# **Hyperion**®  **Analyzer**

Version 6.5

*Nouveautés*

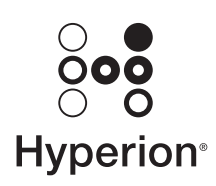

Hyperion Solutions Corporation

Référence : D750965000

Copyright 2003 Hyperion Solutions Corporation. Tous droits réservés.

Hyperion, Essbase et le logo « H » sont des marques déposées, et Hyperion Solutions est une marque d'Hyperion Solutions Corporation.

Tous les autres noms de marques et de produits sont des marques ou des marques déposées de leurs détenteurs respectifs.

Aucune partie de ce manuel ne peut être reproduite ou diffusée, sous quelque forme ou par quelque moyen que ce soit, électronique ou mécanique, notamment par photocopie, enregistrement ou stockage sur un système documentaire, dans un but autre que l'usage personnel de l'acheteur, sans l'autorisation expresse par écrit de Hyperion Solutions Corporation.

**Avis :** Les informations contenues dans le présent document sont sujettes à modification sans préavis. Hyperion Solutions Corporation ne saurait être tenu responsable des erreurs contenues dans ce document ou des dommages consécutifs associés à la fourniture, au fonctionnement ou à l'utilisation de cette documentation.

> Hyperion Solutions Corporation 1344 Crossman Avenue Sunnyvale, CA Etats-Unis 94089

Imprimé aux Etats-Unis

# **Sommaire**

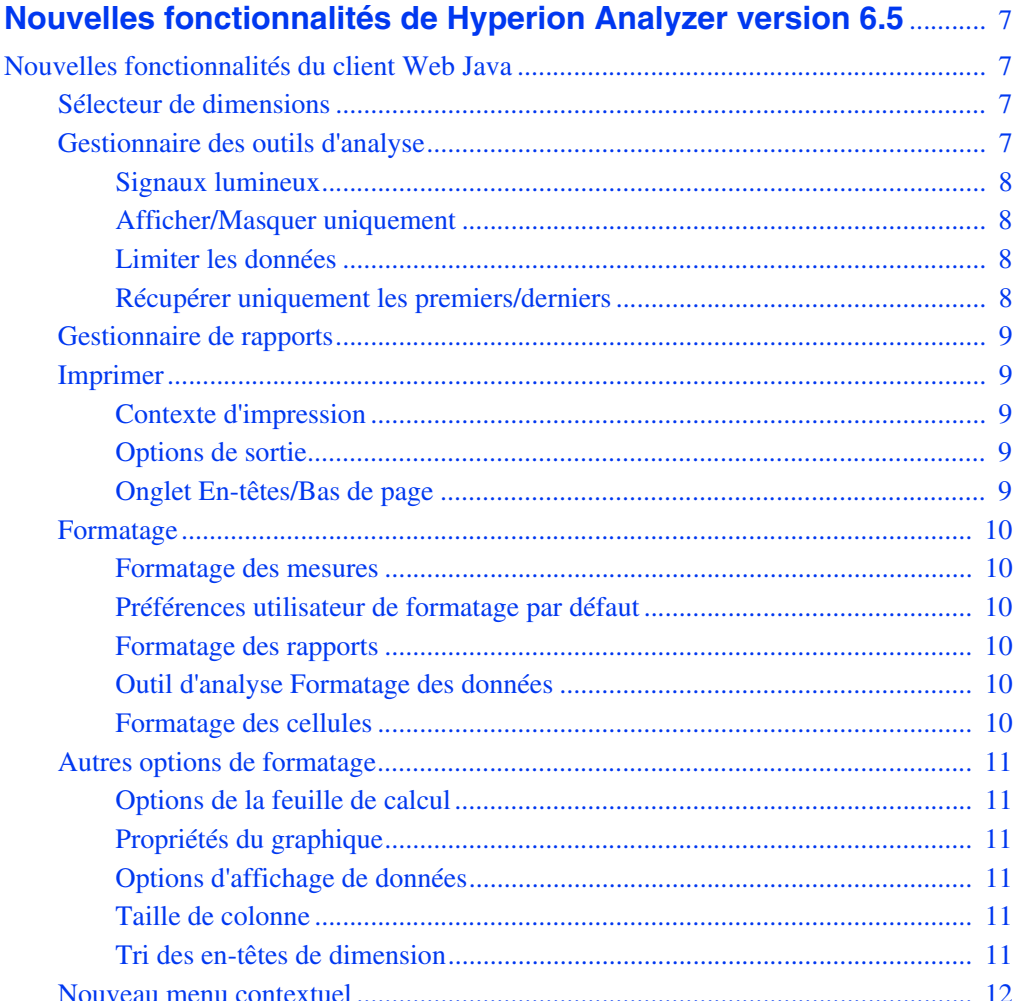

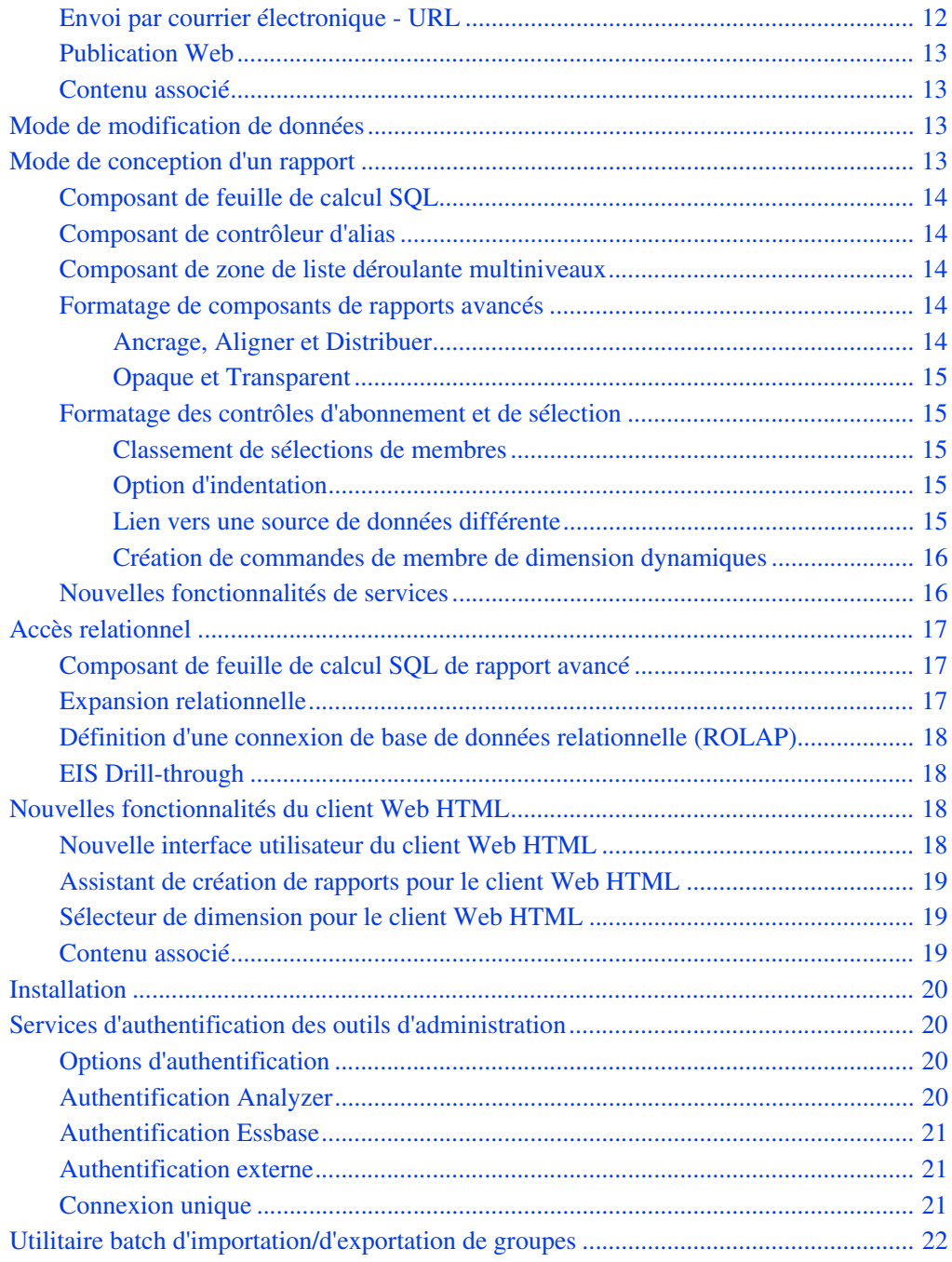

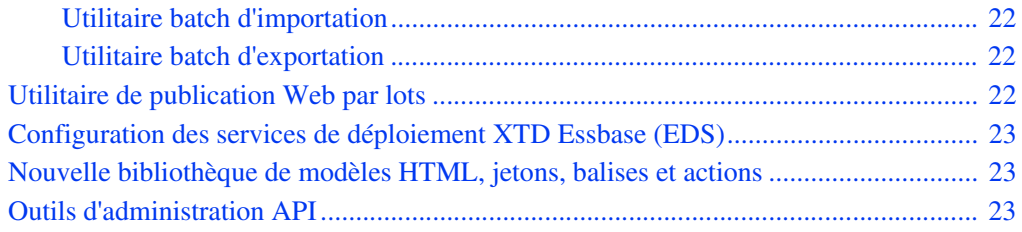

#### **Sommaire**

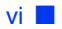

# <span id="page-6-0"></span>**Nouvelles fonctionnalités de Hyperion Analyzer version 6.5**

# <span id="page-6-1"></span>**Nouvelles fonctionnalités du client Web Java**

#### <span id="page-6-2"></span>**Sélecteur de dimensions**

Le sélecteur de dimensions est une interface graphique qui permet de sélectionner des membres et d'affiner la requête de base de données. Il prend en charge de nombreuses bases de données et ne requiert aucune configuration par les utilisateurs ni aucune programmation par l'assistance technique. Les méthodes de sélection par pointer-cliquer simplifient la création et l'édition des requêtes de base de données.

Le sélecteur de dimensions comprend en outre l'ajout du nom de connexion de base de données à l'arborescence de nœuds de dimensions, des méthodes de sélection avancée de membres spécifiques à la base de données et offre la possibilité de définir le mode de description par dimension.

# <span id="page-6-3"></span>**Gestionnaire des outils d'analyse**

Les définitions des outils d'analyse sont centralisées et appliquées selon les indications du gestionnaire des outils d'analyse.

Le gestionnaire des outils d'analyse offre en outre la possibilité de spécifier l'ordre d'application des définitions et l'inclusion des définitions appliquées par les options Préférences utilisateur et Feuilles de calcul.

### <span id="page-7-0"></span>**Signaux lumineux**

Les définitions des signaux lumineux appliquent des codes couleur aux valeurs des cellules des membres de dimension. Vous pouvez utiliser les codes couleur pour comparer deux membres de dimension ou pour fixer des limites sur un membre de dimension. Les couleurs permettent d'associer graphiquement les valeurs des membres, qu'elles soient ou non classées ou triées. Les définitions des signaux lumineux sont maintenues lorsque le rapport est modifié.

Les signaux lumineux offrent en outre la possibilité de définir le pourcentage d'opacité/transparence par plages de couleur spécifiques. Cela permet aux utilisateurs de mettre en évidence les arrière-plans des feuilles de calcul, précédemment obscurcis par les signaux lumineux.

#### <span id="page-7-1"></span>**Afficher/Masquer uniquement**

L'outil d'analyse Afficher/Masquer uniquement offre la possibilité d'inclure ou d'exclure des membres de dimension depuis le panneau d'affichage principal en utilisant un nom de membre, une couleur de signaux lumineux ou des critères de valeur de données. Cet outil offre un moyen efficace d'axer l'analyse sur un ensemble discontinu de valeurs.

L'outil Afficher/Masquer uniquement offre en outre la possibilité d'afficher ou de masquer toutes les sélections de membres ou tous les membres calculés.

#### <span id="page-7-2"></span>**Limiter les données**

L'outil d'analyse Limiter les données offre un autre moyen de diminuer le volume du jeu de retour, en imposant que les valeurs de données correspondent à des règles et opérandes spécifiques. Les données peuvent être limitées par une comparaison entre des colonnes ou en utilisant des limites fixes sur une colonne individuelle.

La boîte de dialogue Limiter les données a été considérablement améliorée pour accélérer la création et la modification de définitions Limiter les données.

#### <span id="page-7-3"></span>**Récupérer uniquement les premiers/derniers**

L'outil d'analyse Récupérer uniquement les premiers/derniers utilise le tri et le classement du serveur Hyperion Essbase pour contrôler la taille et l'ordre d'un jeu de résultats de requête. Cela permet d'éviter que le client et serveur réseau ne transmettent et ne traitent des jeux de résultats volumineux.

La boîte de dialogue Récupération des premiers/derniers uniquement a été considérablement améliorée pour accélérer la création et la modification de définitions Récupération des premiers/derniers uniquement.

#### <span id="page-8-0"></span>**Gestionnaire de rapports**

Le Gestionnaire de rapports fournit une interface permettant d'extraire des rapports du référentiel Hyperion Analyzer.

Le Gestionnaire de rapports offre en outre la possibilité de trier des listes de groupes de rapports par nom, description, date créée et dernière date modifiée. Ce gestionnaire est utile lors des tentatives de localisation de rapports spécifiques dans des groupes de rapports importants.

#### <span id="page-8-1"></span>**Imprimer**

La boîte de dialogue Imprimer, permettant de contrôler toutes les options d'impression, a été considérablement améliorée.

# <span id="page-8-2"></span>**Contexte d'impression**

Il existe deux types de contextes d'impression :

- Le contexte Imprimer l'écran imprime le panneau d'affichage principal.
- Le contexte Imprimer l'objet sélectionné imprime les pages OLAP spécifiées de l'objet Données actuel.

# <span id="page-8-3"></span>**Options de sortie**

Vous pouvez imprimer le panneau d'affichage principal sur l'imprimante par défaut, dans un fichier de sortie au format PDF ou JPG.

Vous pouvez imprimer l'objet Données actuel sur l'imprimante par défaut ou dans un fichier de sortie au format PDF.

# <span id="page-8-4"></span>**Onglet En-têtes/Bas de page**

L'onglet En-têtes/Bas de page de la boîte de dialogue Imprimer permet de définir des en-têtes et des bas de page personnalisés pour la sortie imprimée. Vous pouvez également ajouter des étiquettes de texte dynamique aux en-têtes et aux bas de page.

#### <span id="page-9-0"></span>**Formatage**

Les options de formatage ont été réorganisées et développées, permettant aux utilisateurs de contrôler plus spécifiquement l'étendue et la nature du formatage de rapports.

#### <span id="page-9-1"></span>**Formatage des mesures**

Le formatage des mesures est appliqué globalement aux dimensions spécifiées d'une connexion de base de données spécifique. Ces paramètres sont enregistrés dans le référentiel dans le cadre de la définition de connexion de base de données.

### <span id="page-9-2"></span>**Préférences utilisateur de formatage par défaut**

Les préférences utilisateur de formatage par défaut sont appliquées globalement à tous les en-têtes de colonne et de ligne, ainsi qu'aux valeurs des données. Ces paramètres sont enregistrés dans le référentiel comme paramètres.

### <span id="page-9-3"></span>**Formatage des rapports**

Le formatage (menu contextuel du panneau d'affichage principal) est appliqué au cas par cas aux membres de dimension spécifiés. La définition de formatage est enregistrée dans celle du rapport et appliquée comme définition préliminaire de l'outil d'analyse.

### <span id="page-9-4"></span>**Outil d'analyse Formatage des données**

L'outil d'analyse Formatage des données est appliqué après la création et l'application explicite de la définition Outil d'analyse Formatage des données. La définition de formatage est enregistrée dans celle du rapport et appliquée par le gestionnaire des outils d'analyse.

### <span id="page-9-5"></span>**Formatage des cellules**

Le formatage des cellules est appliqué au cas par cas à une plage de cellules spécifique. Une définition de formatage des cellules est enregistrée dans celle du rapport.

### <span id="page-10-0"></span>**Autres options de formatage**

Il existe des paramètres de formatage spécifiques pour les types d'affichage individuel.

# <span id="page-10-1"></span>**Options de la feuille de calcul**

Les options de la feuille de calcul ont été considérablement améliorées pour fournir, entre autres, des paramètres de couleur de bande des lignes et des colonnes et la composition de la hiérarchie dimensionnelle.

# <span id="page-10-2"></span>**Propriétés du graphique**

Les propriétés du graphique ont été réorganisées pour prendre en charge la liste complète de tous les types de graphiques compatibles. Cela comprend l'ajout de l'onglet Effets de série dans la boîte de dialogue Propriétés du graphique et les préférences utilisateur des propriétés du graphique.

# <span id="page-10-3"></span>**Options d'affichage de données**

Les options d'affichage de données organisées dans le menu contextuel du panneau d'affichage principal comprennent désormais les commandes Membre sélectionné et Membre sélectionné en premier (appelées précédemment Show Parent - Afficher parent - et Show Parent First - Afficher parent en premier -).

# <span id="page-10-4"></span>**Taille de colonne**

Il est maintenant possible de dimensionner les colonnes individuellement, uniformément ou de restaurer leur largeur par défaut depuis le menu contextuel du panneau d'affichage principal.

# <span id="page-10-5"></span>**Tri des en-têtes de dimension**

Vous pouvez ordonner les en-têtes de colonne et de ligne des résultats d'une requête au moyen des définitions de tri d'en-têtes de dimension.

Les options de tri des en-têtes de dimension sont déterminées par la source de données.

Par exemple, Hyperion Essbase vous permet d'ordonner les colonnes et les lignes dans l'ordre par défaut, croissant, décroissant, par niveau ou par génération. L'ordre par défaut est l'ordre dans lequel les membres de dimension se présentent dans la structure de la source de données.

#### <span id="page-11-0"></span>**Nouveau menu contextuel**

Le menu contextuel du panneau d'affichage principal a été réorganisé pour assurer un accès rapide aux éléments suivants :

- Le sélecteur de dimensions pour la dimension en cours
- Les options d'expansion pour le rapport en cours
- Le gestionnaire des outils d'analyse pour l'objet Données actuel
- Les liens de contenu associé, notamment les objets LRO, le contenu associé à Hyperion Financial Management, EIS Drill-through et d'autres applications Hyperion intégrées.
- Recherche de membres
- Les options d'affichage des données pour l'affichage de membres sélectionnés, la définition du mode de description par défaut, l'utilisation du tri des en-têtes de dimension, l'affichage des indicateurs d'objet LRO et la suppression de lignes manquantes, de membres partagés et de lignes nulles.
- Exportation de données vers Microsoft Excel, dans un fichier ou le presse-papiers.
- Impression
- Options de formatage

### <span id="page-11-1"></span>**Envoi par courrier électronique - URL**

Vous pouvez désormais envoyer par courrier électronique des liens hypertexte vers l'URL du rapport actuel. Le lien de rapport offre une propriété indiquant s'il convient d'afficher le rapport dans le client Web HTML ou le client Web Java.

#### <span id="page-12-0"></span>**Publication Web**

Vous pouvez convertir le rapport actuel ou tout un groupe de rapports au format HTML en spécifiant un modèle JSP et un fichier de sortie.

Ce processus de publication Web peut être automatisé au moyen d'un utilitaire batch de ligne de commande qui convertit les groupes de rapports planifiés au format HTML. Pour plus d'informations, reportez-vous à la section ["Utilitaire de](#page-21-3)  [publication Web par lots" page 22.](#page-21-3)

#### <span id="page-12-1"></span>**Contenu associé**

Vous avez désormais la possibilité d'accéder aux applications configurées et de transmettre le contexte du rapport à l'application suivante.

La boîte de dialogue Contenu associé vous permet d'établir des liens vers le contenu et les applications associées précédemment configurées :

- EIS Drill-through
- Objets LRO
- Applications intégrées Hyperion
- Contenu associé à Hyperion Financial Management

# <span id="page-12-2"></span>**Mode de modification de données**

Le mode de modification de données vous permet de modifier les valeurs des cellules et d'enregistrer les modifications dans Hyperion Essbase.

En mode de modification des données, vous pouvez désormais couper, copier et coller une plage de cellules d'une feuille de calcul Excel dans la feuille de calcul Hyperion Analyzer. Ces modifications peuvent ensuite être enregistrées dans la source de données du rapport.

Vous pouvez également couper, copier et coller des valeurs entre les feuilles de calcul Hyperion Analyzer.

# <span id="page-12-3"></span>**Mode de conception d'un rapport**

Les nombreuses améliorations apportées au mode Concevoir un rapport rendent les rapports avancés plus puissants que jamais.

#### <span id="page-13-0"></span>**Composant de feuille de calcul SQL**

Vous pouvez désormais inclure des composants de feuille de calcul SQL dans les rapports avancés de Hyperion Analyzer. Cela vous permet d'afficher des données relationnelles sous forme de feuille de calcul à l'aide des requêtes de syntaxe SQL standard.

En outre, une commande d'abonnement spécifique aux feuilles de calcul SQL permet aux utilisateurs de rapports de sélectionner des colonnes à la volée.

#### <span id="page-13-1"></span>**Composant de contrôleur d'alias**

L'objet Contrôleur d'alias permet aux utilisateurs de rapports avancés de spécifier la table d'alias à utiliser lorsque le mode de description est activé (pour l'objet de données coordonné). Vous devez configurer le contrôleur d'alias et l'objet de données (graphique, feuille de calcul ou fond de carte) pour partager une source de données commune.

#### <span id="page-13-2"></span>**Composant de zone de liste déroulante multiniveaux**

L'objet Abonnement Zone de liste déroulante multiniveaux crée des zones de liste déroulante coordonnées multiples représentant la hiérarchie dimensionnelle. Celles-ci sont également coordonnées avec d'autres objets du rapport par une source de données commune.

Les zones de liste déroulante s'affichent en « cascade ». Les sélections effectuées dans une zone de liste déroulante précédente renseignent les boîtes de dialogue suivantes au moyen de descendants hiérarchiques. Utilisez l'option Paramètres avancés du menu contextuel pour indiquer le nombre de niveaux à afficher en cascade à partir du membre de dimension sélectionné initialement.

#### <span id="page-13-3"></span>**Formatage de composants de rapports avancés**

De nouvelles options sont disponibles pour le formatage de composants de rapports avancés.

### <span id="page-13-4"></span>**Ancrage, Aligner et Distribuer**

Les composants de rapports avancés sont placés par rapport au panneau qui les contient. La propriété d'ancrage aligne les composants sélectionnés sur le bord du panneau qui les contient. L'alignement Ecart permet d'aligner les objets de façon à occuper l'espace vide.

Une fois aligné sur le bord du panneau qui les contient, un composant peut également être placé par rapport aux autres composants. Par exemple, un utilisateur peut ancrer cinq boutons de sélection au bord gauche du panneau mais le positionnement des boutons et l'espace qui les sépare risquent d'être irréguliers.

Les commandes d'alignement et de distribution placent les composants et l'espace entre ceux-ci par rapport à des bords ou à des points centraux spécifiques.

# <span id="page-14-0"></span>**Opaque et Transparent**

L'option Opaque du menu contextuel vous permet de régler la transparence d'un composant.

Vous pouvez créer une zone sensible en rendant un bouton de services transparent. Le bouton de services invisible peut se trouver au-dessus d'une image graphique pour donner l'impression qu'une zone de l'image déclenche le service.

Les concepteurs déterminent le niveau de transparence. Une zone sensible peut être totalement invisible, comporter une bordure ou comporter une bordure et une étiquette de texte.

# <span id="page-14-2"></span><span id="page-14-1"></span>**Formatage des contrôles d'abonnement et de sélection**

### **Classement de sélections de membres**

Vous pouvez classer des commandes de membre de dimension dans des composants d'abonnement à l'aide des flèches vers le haut et le bas dans la boîte de dialogue de sélection de membres.

# <span id="page-14-3"></span>**Option d'indentation**

Lors de la création de commandes d'abonnement de groupes de cases à cocher et de groupes de boutons radio, vous pouvez indenter les commandes de membre de dimension selon un nombre de pixels basé sur le niveau de chaque membre à partir du sommet de la hiérarchie dimensionnelle.

### <span id="page-14-4"></span>**Lien vers une source de données différente**

Pour changer de source de données d'une commande de membre de dimension existante, cliquez sur le bouton Relier. La boîte de dialogue de sélection de source de données s'affiche et vous permet de redéfinir la sélection des membres.

### <span id="page-15-0"></span>**Création de commandes de membre de dimension dynamiques**

Vous avez la possibilité de définir une commande de membre de dimension par une sélection explicite ou par une sélection de membre avancée. En outre, cette dernière option permet de renseigner cette commande. De cette manière, vous la transformez en commande dynamique. Lors de l'ajout, de la suppression et de la modification de membres dans la base de données, la commande reste inchangée et ne devient pas obsolète.

#### <span id="page-15-1"></span>**Nouvelles fonctionnalités de services**

Les services sont des boutons ou des zones sensibles qui exécutent le comportement de Hyperion Analyzer. De nombreux nouveaux services sont disponibles grâce à ces objets :

- Fermer le rapport
- Enregistrer
- Changer de barre d'outils
- Changer de barre d'outils secondaire
- Changer de menu
- Envoi dans le presse-papiers
- Script de calcul Essbase
- Affecter les données à modifier…
- Explorateur de cube
- Enregistrer sous
- Changer de panneau d'information
- Changer de barre d'état
- Envoi vers Excel

# <span id="page-16-0"></span>**Accès relationnel**

Hyperion Analyzer peut accéder aussi bien à des bases de données OLAP qu'à des bases de données relationnelles prises en charge.

Quatre méthodes permettent d'accéder aux données relationnelles à partir du client Hyperion Analyzer.

#### <span id="page-16-1"></span>**Composant de feuille de calcul SQL de rapport avancé**

Vous pouvez désormais inclure des composants de feuille de calcul SQL dans les rapports avancés de Hyperion Analyzer. Cela vous permet d'afficher des données relationnelles sous forme de feuille de calcul à l'aide des requêtes de syntaxe SQL standard.

Lorsque vous créez une feuille de calcul SQL dans le mode de conception d'un rapport, la boîte de dialogue de saisie de requête SQL s'affiche. Vous pouvez créer votre requête SQL à l'aide de la syntaxe SQL standard du panneau situé au bas de la boîte de dialogue ou de l'Assistant de création de requête SQL.

L'Assistant de création de requête SQL permet aux utilisateurs de sélectionner les éléments utilisés dans une requête SQL. Cet utilitaire peut aider les utilisateurs qui connaissent le format de leur source de données relationnelle, mais pas la syntaxe SQL. Il contient cinq onglets différents pour Colonnes, Filtres, Groupes, Tri et Mappages.

Vous pouvez également inclure des descriptions de texte dynamiques sous forme de filtres dans la requête SQL.

#### <span id="page-16-2"></span>**Expansion relationnelle**

L'expansion relationnelle vous permet d'établir des connexions transparentes entre les sources de données OLAP et relationnelles. Une fois configuré, vous pouvez naviguer depuis la dimension la plus basse (niveau 0) de la base de données OLAP et descendre jusqu'à la donnée relationnelle spécifiée.

Hyperion Analyzer enregistre les définitions d'expansion relationnelle sous la forme de propriétés de connexion de base de données de l'ensemble d'une connexion de base de données Essbase. Vous pouvez définir vos propres instructions et clauses de sélection dans la définition de l'expansion relationnelle. Le jeu de résultats de requête est présenté au format de la feuille de calcul SQL.

# <span id="page-17-0"></span>**Définition d'une connexion de base de données relationnelle (ROLAP)**

Hyperion Analyzer propose aux utilisateurs une interface graphique conviviale qui leur permet de définir des connexions de base de données relationnelle (ROLAP). Cet assistant vous invite à spécifier un type de base de données relationnelle ainsi que les autorisations de connexion, à sélectionner une table relationnelle et à définir les propriétés de connexion de base de données et de cube.

Les clients Hyperion Analyzer interrogent la source de données relationnelle spécifiée, agrègent le jeu de résultats et expriment les données sous forme de cube OLAP.

L'assistant de connexion de base de données relationnelle prend désormais en charge Teradata.

# <span id="page-17-1"></span>**EIS Drill-through**

EIS Drill-through est une forme d'expansion relationnelle basée sur serveur. A l'instar de l'expansion relationnelle classique, vous pouvez établir des connexions transparentes entre les sources de données OLAP et relationnelles. A la différence de l'expansion relationnelle classique, vous pouvez explorer le rapport relationnel à partir de n'importe quelle intersection du rapport de Hyperion Analyzer.

Votre administrateur Hyperion Essbase doit établir les rapports EIS Drill-through. La requête relationnelle est enregistrée sous forme de métadonnées spécifiques à une intersection et signalée par un indicateur d'objet LRO. Lorsque vous double-cliquez sur des cellules comportant un indicateur, le rapport OLAP accède au rapport relationnel spécifié.

# <span id="page-17-2"></span>**Nouvelles fonctionnalités du client Web HTML**

#### <span id="page-17-3"></span>**Nouvelle interface utilisateur du client Web HTML**

Une toute nouvelle série de modèles JSP offre une interface utilisateur graphique mise à jour pour le client Web HTML.

#### <span id="page-18-0"></span>**Assistant de création de rapports pour le client Web HTML**

Les versions antérieures de Hyperion Analyzer ne permettaient pas aux utilisateurs du client Web HTML de créer de nouveaux rapports.

La version 6.5 offre désormais un nouvel assistant de création identique à celui du client Web Java pour la création d'un nouveau rapport.

Lorsque vous sélectionnez la mise en page du rapport et la connexion de base de données, les dimensions du rapport sont renvoyées sous la forme d'une feuille de calcul OLAP.

#### <span id="page-18-1"></span>**Sélecteur de dimension pour le client Web HTML**

Les utilisateurs du client Web HTML disposent également d'une version HTML du sélecteur de dimensions.

Une fois un nouveau rapport créé, vous pouvez accéder au sélecteur de dimensions via le panneau d'information ou la commande Explorer/Parcourir et ensuite continuer à affiner la requête de base de données.

Le sélecteur de dimensions comprend en outre l'ajout du nom de connexion de base de données à l'arborescence de nœuds de dimensions, des méthodes de sélection avancée de membres spécifiques à la base de données et offre la possibilité de définir le mode de description par dimension.

### <span id="page-18-2"></span>**Contenu associé**

A l'instar du client Web Java, le client Web HTML peut accéder à des applications configurées et transmettre le contenu du rapport à l'application suivante.

La boîte de dialogue Contenu associé vous permet d'établir des liens vers le contenu et les applications associées précédemment configurées :

- EIS Drill-through
- Objets LRO
- Applications intégrées Hyperion
- Contenu associé à Hyperion Financial Management

# <span id="page-19-0"></span>**Installation**

L'assistant d'installation a été amélioré pour simplifier le processus d'installation.

# <span id="page-19-1"></span>**Services d'authentification des outils d'administration**

La sécurité peut maintenant être gérée centralement par les outils d'administration de Hyperion Analyzer à l'aide de la boîte de dialogue des services d'authentification.

### <span id="page-19-2"></span>**Options d'authentification**

Hyperion Analyzer prend en charge trois méthodes de validation de codes utilisateur et connexions :

- Authentification Analyzer
- Authentification Essbase
- Authentification externe

Les méthode d'authentification ne s'excluent pas mutuellement. Les administrateurs peuvent élire une combinaison de méthodes et définir un ordre de priorité.

#### <span id="page-19-3"></span>**Authentification Analyzer**

L'authentification Hyperion Analyzer native est toujours à la disposition de chaque utilisateur valide de Hyperion Analyzer.

L'authentification Analyzer valide les codes utilisateur et les mots de passe par rapport à ceux qui sont connus et qui figurent dans le référentiel Hyperion Analyzer.

Les administrateurs qui utilisent cette méthode d'authentification peuvent également définir des mots de passe Hyperion Analyzer qui expirent au terme d'un intervalle spécifié de jours.

### <span id="page-20-0"></span>**Authentification Essbase**

Lorsque l'authentification Hyperion Essbase est activée, Hyperion Analyzer utilise le serveur Hyperion Essbase spécifié pour valider le code utilisateur et le mot de passe de connexion.

#### <span id="page-20-1"></span>**Authentification externe**

Lorsque l'authentification externe est activée, Hyperion Analyzer utilise un système d'authentification centralisé et indépendant pour valider le code utilisateur et le mot de passe.

Hyperion Analyzer prend en charge trois systèmes d'authentification externes :

- Protocole LDAP (Lightweight Directory Access Protocol)
- Microsoft Active Directory, Windows 2000 sp1 (MSAD)
- Microsoft Windows NTLM 4.0 (NT LAN Manager)

Hyperion Analyzer prend en charge quatre plates-formes d'authentification externe :

- $\bullet$  Microsoft Windows NT 4.0
- Microsoft Windows 2000
- Microsoft Windows XP
- UNIX

#### <span id="page-20-2"></span>**Connexion unique**

Un des avantages de l'authentification externe est la connexion unique. Après une seule connexion, les utilisateurs d'une authentification externe ont une autorisation d'accès à plusieurs applications Hyperion. Une fois l'authentification externe effectuée, un jeton crypté contenant le code utilisateur et le mot de passe est transmis aux applications Hyperion et est utilisé pour automatiquement authentifier de nouveau l'utilisateur.

# <span id="page-21-0"></span>**Utilitaire batch d'importation/d'exportation de groupes**

### <span id="page-21-1"></span>**Utilitaire batch d'importation**

Les utilisateurs privilégiés peuvent créer et supprimer des codes utilisateur et des profils de groupes d'utilisateurs en important un fichier XML .aru valide. La structure du fichier XML indique les paramètres des utilisateurs, des groupes d'utilisateurs, des méthodes d'authentification, des connexions aux bases de données et des rôles.

La fonctionnalité d'importation appartient également à la migration des utilisateurs Hyperion Analyzer 5.0.3 vers la version 6.5

### <span id="page-21-2"></span>**Utilitaire batch d'exportation**

Les administrateurs peuvent également exporter des informations du référentiel Hyperion Analyzer vers un fichier XML. Cet utilitaire est particulièrement utile lorsque des informations doivent être transférées entre des référentiels concurrents.

# <span id="page-21-3"></span>**Utilitaire de publication Web par lots**

La publication Web peut être automatisée au moyen d'un utilitaire batch de ligne de commande qui convertit les groupes de rapports planifiés au format HTML.

Pour utiliser cet utilitaire, l'utilisateur doit installer un client Hyperion Analyzer (Windows) autonome.

Hyperion Analyzer convertit les rapports en pages Web à partir de modèles JPS (Java Server Pages) et d'emplacements de sortie prédéfinis. Les utilisateurs peuvent concevoir et utiliser leurs propres modèles pour personnaliser le processus de publication Web.

# <span id="page-22-0"></span>**Configuration des services de déploiement XTD Essbase (EDS)**

Le fichier Analyzer.properties prend en charge les variables permettant les services de déploiement XTD Essbase (EDS). Ce service permet d'accéder aux configurations groupées du serveur Essbase.

Un cluster de serveurs Essbase est un ensemble de serveurs fonctionnant sur différents ordinateurs (ou différentes unités centrales, sur des systèmes multi-processeurs) qui exécutent des copies ou des répliques de la même application Essbase, un serveur Essbase unique qui effectue des répliques de la même application ou une combinaison des deux.

Pour plus d'informations, reportez-vous au *Hyperion Analyzer Administrator's Guide* (Guide de l'administrateur de Hyperion Analyzer).

# <span id="page-22-1"></span>**Nouvelle bibliothèque de modèles HTML, jetons, balises et actions**

La bibliothèque de jetons, balises et actions utilisée par les modèles JPS de Hyperion Analyzer a été étendue pour offrir de nouvelles fonctionnalités. Vous pouvez utiliser ces mêmes composants pour personnaliser des modèles JSP pour le client Web HTML et l'utilitaire de publication Web par lots. Pour plus d'informations, reportez-vous au *Hyperion Analyzer Administrator's Guide* (Guide de l'administrateur de Hyperion Analyzer).

# <span id="page-22-2"></span>**Outils d'administration API**

Les développeurs peuvent incorporer l'apparence et les fonctionnalités du client Web Java de Hyperion Analyzer dans leurs propres applications Web avancées en utilisant les outils API de Hyperion Analyser.

Désormais, la fonctionnalité offerte par le client des outils d'administration peut également être utilisée grâce à des applications Web avancées. Les outils API ont été étendus pour inclure le contenu API de l'administrateur.

Lorsque les développeurs peuvent créer rapidement des applications analytiques avancées en utilisant des composants, des boîtes de dialogue et des appels API éprouvés, les entreprises économisent du temps et de l'argent et améliorent leur fiabilité.

Nouvelles fonctionnalités de Hyperion Analyzer version 6.5

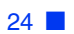